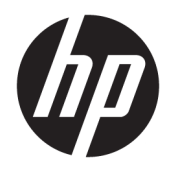

Felhasználói útmutató

HP Sure Recover

© Copyright 2020 HP Development Company, L.P.

A Microsoft és a Windows a Microsoft Corporation védjegye vagy bejegyzett védjegye az Amerikai Egyesült Államokban és/vagy más országokban.

Bizalmas számítógépes szoftver. A birtokláshoz, használathoz vagy másoláshoz érvényes licenc szükséges a HP-től. Az amerikai szövetségi közbeszerzési törvény (FAR) 12.211. és 12.212. cikkelyének megfelelően a kereskedelmi célú szoftverek, a szoftverek dokumentációi, valamint a kereskedelmi célú árucikkekkel kapcsolatos műszaki adatok vonatkozásában az Egyesült Államok kormányára a szállító szokásos kereskedelmi licence érvényes.

Az itt szereplő információ előzetes értesítés nélkül változhat. A HP termékeire és szolgáltatásaira vonatkozó kizárólagos jótállás az adott termékhez, illetve szolgáltatáshoz mellékelt, korlátozott jótállásról szóló nyilatkozatban vállalt jótállás. A dokumentumban ismertetettek nem jelentenek semmiféle további jótállást. A HP nem vállal felelősséget az itt található esetleges technikai vagy szerkesztési hibákért és mulasztásokért.

Első kiadás: 2020. február

A dokumentum cikkszáma: L93434-211

### **Magyarázat a felhasználó által beírandó szintaxishoz**

A felhasználói felületen a felhasználó által beírandó szöveg rögzített szélességű betűkészlettel van jelölve.

#### **-1. táblázat: Magyarázat a felhasználó által beírandó szintaxishoz**

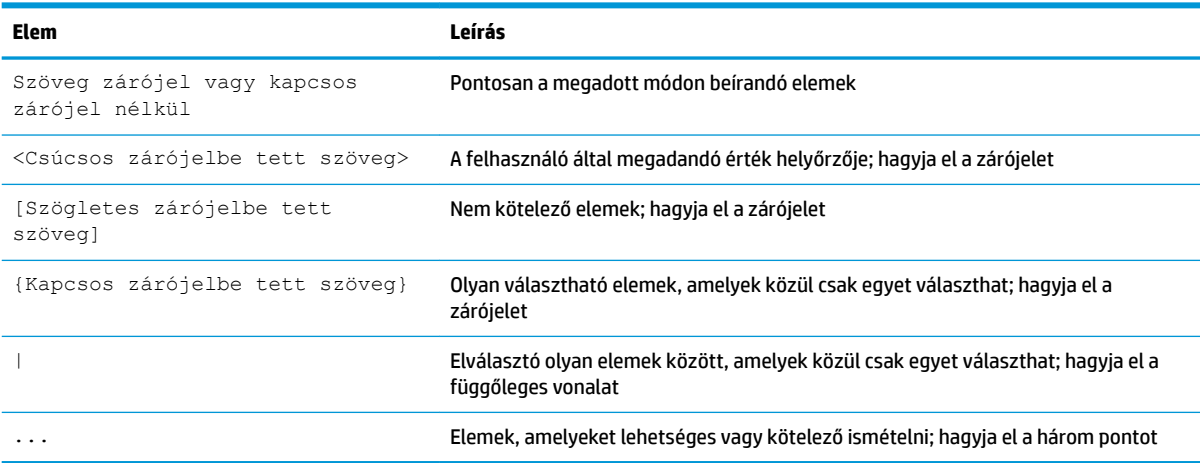

# **Tartalomjegyzék**

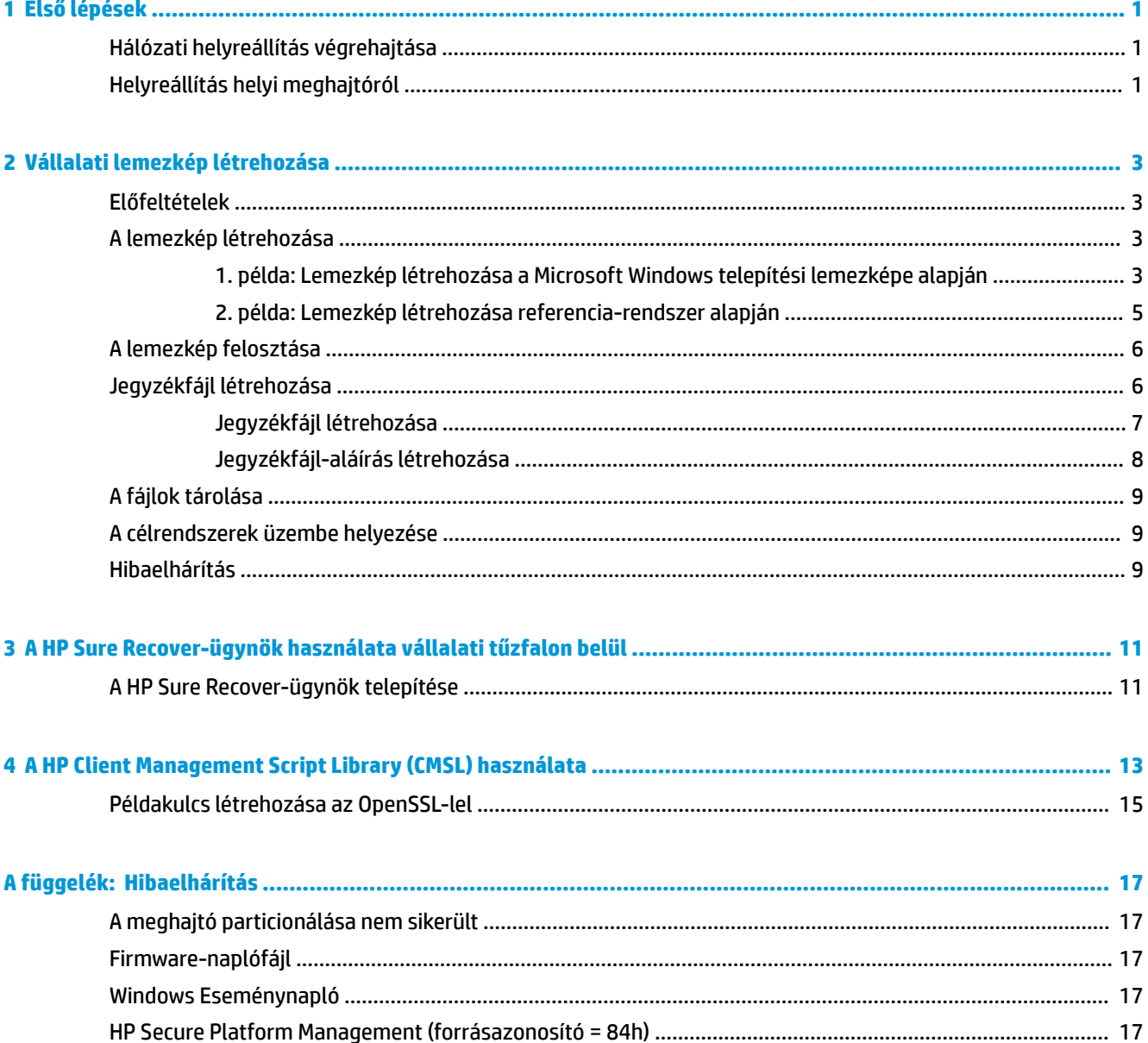

# <span id="page-6-0"></span>**1 Első lépések**

A HP Sure Recover segítségével biztonságosan, minimális felhasználói beavatkozással telepítheti az operációs rendszert a hálózatról. A HP Sure Recover with Embedded Reimaging megoldással rendelkező rendszerek helyi tárolóeszközről is támogatják a telepítést.

#### **FONTOS:** A HP Sure Recover használata előtt készítsen biztonsági másolatot az adatokról. Mivel a lemezkép-telepítési folyamat újraformázza a meghajtót, adatvesztés fog bekövetkezni.

A HP által biztosított helyreállítási lemezképek az alapszintű Windows 10®-telepítőprogramot tartalmazzák. A HP Sure Recoverrel azt is megteheti, hogy HP-eszközökhöz optimalizált illesztőprogramokat telepít. A HP helyreállítási lemezképek csak a Windows 10 részét képező adat-helyreállítási ügynököket tartalmazzák, például a OneDrive-ot. A vállalatok létrehozhatják saját egyéni lemezképeiket a vállalati beállítások, alkalmazások, illesztőprogramok és adat-helyreállítási ügynökök hozzáadásához.

A helyreállítási lemezkép telepítéséhez szükséges lépéseket egy operációsrendszer-helyreállítási ügynök hajtja végre. Ez a HP által biztosított ügynök általános lépéseket hajt végre: particionál, formáz, és kicsomagolja a helyreállítási lemezképet a céleszközre. Mivel a HP helyreállítási ügynöke a hp.com webhelyen található, internet-hozzáférésre is szüksége lesz, ha a rendszer nem tartalmaz beágyazott lemezképhelyreállítást. A vállalatok a saját tűzfalukon belül is üzemeltethetik a HP helyreállítási ügynökét, de egyéni helyreállítási ügynököket is létrehozhatnak a bonyolultabb helyreállítási környezetekhez.

A HP Sure Recover akkor indítható el, ha nem található operációs rendszer. A HP Sure Recover ütemezés szerint is futtatható, például a kártevők eltávolítása érdekében. A kapcsolódó beállításokat a HP Client Security Manager (CSM), a Manageability Integration Kit (MIK) vagy a HP Client Management Script Library segítségével konfigurálhatja.

## **Hálózati helyreállítás végrehajtása**

- **MEGJEGYZÉS:** A hálózati helyreállítást csak vezetékes kapcsolaton lehet végrehajtani. A HP azt javasolja, hogy a HP Sure Recover használata előtt készítsen biztonsági másolatot a fontos fájlokról, adatokról, fényképekről, videókról stb., hogy elkerülje az adatvesztést.
	- **1.** Csatlakoztassa az ügyfélrendszert ahhoz a hálózathoz, amelyen a HTTP- vagy FTP-terjesztési pont elérhető.
	- **2.** Indítsa újra az ügyfélrendszert, és amikor megjelenik a HP embléma, nyomja le az F11 billentyűt.
	- **3.** Válassza a **Restore from network** (Visszaállítás hálózatról) lehetőséget.

## **Helyreállítás helyi meghajtóról**

Ha az ügyfélrendszer támogatja a beágyazott lemezkép-helyreállítást, és az ütemezett lemezképletöltés engedélyezve lett a vonatkozó szabályzatban, akkor az ügyfélrendszer letölti a lemezképet az ütemezett időpontban. Miután a lemezkép letöltődött az ügyfélrendszerre, indítsa újra a rendszert, hogy átmásolja a lemezképet a beágyazott lemezkép-helyreállítási tárolóeszközre.

Helyi helyreállítás a beágyazott lemezkép-helyreállítási tárolóeszközön található lemezképpel:

- **1.** Indítsa újra az ügyfélrendszert, és amikor megjelenik a HP embléma, nyomja le az F11 billentyűt.
- **2.** Válassza a **Restore from local drive** (Visszaállítás helyi meghajtóról) lehetőséget.

A beágyazott lemezkép-helyreállítással rendelkező rendszereken konfigurálni kell egy letöltési ütemezést, és a letöltési ügynökkel ellenőriztetni kell, hogy vannak-e elérhető frissítések. A letöltési ügynököt a HP Client Security Manager HP Sure Recover beépülő modulja tartalmazza, és az MIK készletben is konfigurálható. Az MIK használatával kapcsolatban itt talál útmutatást: [https://www.hp.com/go/clientmanagement.](https://www.hp.com/go/clientmanagement)

Ütemezett feladatot is létrehozhat, amellyel az SR\_AED partícióra másolhatja az ügynököt, az SR\_IMAGE partícióra pedig a lemezképet. Ezután a HP Client Management Script Library használatával elküldhet egy szolgáltatási eseményt, amely felszólítja a BIOS-t, hogy érvényesítse a tartalmakat, és másolja őket a beágyazott lemezkép-helyreállítási tárolóeszközre a következő újraindításkor.

# <span id="page-8-0"></span>**2 Vállalati lemezkép létrehozása**

A vállalatok többsége a Microsoft Deployment Toolst, a Windows 10 Assessment and Deployment Kitet vagy mindkettőt használja lemezképet tartalmazó, a Windows Imaging (WIM) fájlformátumú archívumban megtalálható fájlok létrehozásához.

## **Előfeltételek**

- A Windows 10 Assessment and Deployment Kit (Windows ADK) legújabb verziója
- **PowerShell**
- OpenSSL (vagy valamilyen más megoldás a személyes/nyilvános RSA-kulcspár létrehozásához)

RSA-kulcspár létrehozására szolgál, amellyel a létrehozott és tárolt vállalati lemezkép védelméről lehet gondoskodni.

● Egy kiszolgálóüzemeltetési megoldás (például a Microsoft Internet Information Services, IIS)

### **A lemezkép létrehozása**

A lemezkép-létrehozási folyamat megkezdése előtt az alábbi lépéseket követve állítsa be azt a munkavégzési vagy összeállítási rendszert, amelyen a lemezkép feldolgozásához szükséges eszközöket telepítette:

- **1.** Nyissa meg rendszergazdaként a Deployment and Imaging Tools Environment parancssorát (a környezet a Windows ADK üzembehelyezési eszközeivel települ).
- **2.** Hozzon létre egy átmeneti területet a lemezkép számára az alábbi paranccsal:

mkdir C:\staging

**3.** Hozza létre a lemezképet az alábbi példák valamelyike alapján:

1. példa: Lemezkép létrehozása a Microsoft Windows telepítési lemezképe alapján 3. oldal

[2. példa: Lemezkép létrehozása referencia-rendszer alapján](#page-10-0) 5. oldal

#### **1. példa: Lemezkép létrehozása a Microsoft Windows telepítési lemezképe alapján**

- **1.** Csatlakoztassa vagy nyissa meg a Microsoft Windows telepítési lemezképét (Microsoft ISO-fájlból vagy HP OSDVD-ről).
- **2.** A csatlakoztatott Windows telepítési lemezképből másolja az install.wim fájlt az átmeneti területre az alábbi paranccsal:

robocopy <M:>\sources C:\staging install.wim

**MEGJEGYZÉS:** Az <M:> a csatlakoztatott meghajtó. Cserélje le a megfelelő meghajtó betűjelére.

**3.** Nevezze át az install.wim fájlt arra a névre, amelynek a lemezképet hívni szeretné (ebben a példában "my-image") az alábbi paranccsal:

ren C:\staging\install.wim <my-image>.wim

(Választható) A HP Sure Recover tartalmaz egy olyan funkciót, amellyel helyre lehet állítani egy adott kiadást egy többindexes lemezképből a Windows azon kiadása alapján, amely eredetileg licencelve lett a HP-célrendszer számára a gyárban. Ez a mechanizmus csak akkor működik, ha az indexek megfelelően lettek elnevezve. Ha a Windows telepítési lemezkép HP OSDVD-lemezképből származik, akkor nagy a valószínűsége, hogy egy többkiadásos lemezképről van szó. Ha nem kívánja használni ezt a funkciót, és gondoskodni szeretne róla, hogy minden célrendszeren egy adott kiadás legyen használatban, meg kell arról győződnie, hogy csak egyetlen index van a telepítési lemezképben.

**4.** Ellenőrizze a telepítési lemezkép tartalmát az alábbi paranccsal:

dism /Get-ImageInfo /ImageFile:C:\staging\<my-image>.wim

Az alábbiakban egy olyan telepítési lemezkép példakimenete látható, amely öt kiadást támogat (amelyeket az egyes célrendszerek BIOS-a alapján kell egyeztetni):

Lemezkép részletei: my-image.wim Index: 1 Név: CoreSingleLanguage Leírás: Windows 10 May 2019 Update – Home Single Language Edition Méret: 19,512,500,682 bytes Index: 2 Név: Core Leírás: Windows 10 May 2019 Update - Home edition Méret: 19,512,500,682 bytes Index: 3 Név: Professional Leírás: Windows 10 May 2019 Update- Professional Update Méret: 19.758,019,520 bytes Index: 4 Név: ProfessionalEducation Leírás: Windows 10 May 2019 Update - Professional Education edition Méret: 19,758,019,480 bytes Index: 5 Név: ProfessionalWorkstation Leírás: Windows 10 May 2019 Update - Professional Workstation edition Méret: 19,758,023,576 bytes

```
MEGJEGYZÉS: Ha csak egy index van, a rendszer azt a lemezképet használja a helyreállításhoz a névre 
   való tekintet nélkül. Előfordulhat, hogy a lemezképfájl mérete nagyobb lesz, mint a törlések előtt volt.
```
<span id="page-10-0"></span>**5.** Ha nem szeretné használni a többkiadásos viselkedést, törölje a nem kívánt indexeket.

Ha csak a Professional kiadást szeretné használni (feltételezve, hogy a célrendszerek mindegyike rendelkezik licenccel), törölje az 5., 4., 2. és 1. indexet, ahogy az alábbi példában is látható. Minden egyes indextörléskor a rendszer ismételten kiosztja az indexszámokat. Ezért a törlést a legmagasabbtól a legalacsonyabb indexszám felé haladva hajtsa végre. Minden törlés után futtassa a Get-ImageInfo parancsot, és vizuálisan ellenőrizze, hogy melyik indexet fogja következőként törölni.

```
dism /Delete-Image /ImageFile:C:\staging\my-image.wim /Index:5
dism /Delete-Image /ImageFile:C:\staging\my-image.wim /Index:4
dism /Delete-Image /ImageFile:C:\staging\my-image.wim /Index:2
dism /Delete-Image /ImageFile:C:\staging\my-image.wim /Index:1
```
Csak a kívánt kiadás indexét válassza ki (ebben a példában ez a Professional). Ha csak egy index van, a rendszer azt a lemezképet használja a helyreállításhoz a névre való tekintet nélkül. Vegye figyelembe, hogy a lemezképfájl mérete esetenként nagyobb lehet, mint a törlések előtt volt, a WIM metaadatmódosításainak és tartalomnormalizálásának a működési módja miatt.

- **6.** (Választható) Ha illesztőprogramokat is hozzá szeretne adni a vállalati helyreállítási lemezképhez, kövesse az alábbi lépéseket:
	- **a.** Csatlakoztassa a lemezképet egy üres mappához az alábbi parancsokkal:

mkdir C:\staging\mount

```
dism /Mount-Wim /WimFile:C:\staging\my-image.wim /MountDir:C:
\staging\mount /Index:1
```
**b.** Csatlakoztassa a támogatott célrendszer illesztőprogramokat tartalmazó, megfelelő HP Windows 10 Driver DVD-jét (DRDVD). Az illesztőprogramok csatlakoztatott adathordozójáról másolja az illesztőprogramokat tartalmazó almappákat az átmeneti területre az alábbi paranccsal:

robocopy /E <M:>\SWSETUP\DRV C:\staging\mount\SWSETUP\DRV

**MEGJEGYZÉS:** Az <M:> a csatlakoztatott meghajtó. Cserélje le a megfelelő meghajtó betűjelére.

Ha további .inf típusú illesztőprogramokat is hozzá szeretne adni a lemezképhez, helyezze azokat a C:\staging\mount\SWSETUP\DRV mappába. Annak ismertetését, hogy a HP Sure Recover hogyan dolgozza fel ezeket a tartalmakat a dism /Add-Driver /Recurse paranccsal, a következő cikkben tekintheti át, amely többek között az illesztőprogramok offline Windows-lemezképhez történő hozzáadásával és onnan való eltávolításával foglalkozik: [https://docs.microsoft.com/en](https://docs.microsoft.com/en-us/windows-hardware/manufacture/desktop/add-and-remove-drivers-to-an-offline-windows-image)us/windows-hardware/manufacture/desktop/add-and-remove-drivers-to-an-offline-windows[image](https://docs.microsoft.com/en-us/windows-hardware/manufacture/desktop/add-and-remove-drivers-to-an-offline-windows-image).

Ez a funkció nem támogatja az alkalmazások futtatásához szükséges .exe típusú illesztőprogramokat.

**c.** Mentse a módosításokat, és válassza le a lemezképet az alábbi paranccsal:

dism /Unmount-Wim /MountDir:C:\staging\mount /Commit

Az eredményül kapott lemezképfájl: C:\staging\my-image.wim.

**d.** Lépjen a következő lépésre: [A lemezkép felosztása](#page-11-0) 6. oldal.

#### **2. példa: Lemezkép létrehozása referencia-rendszer alapján**

**1.** Hozzon létre egy rendszerindításra alkalmas, a WinPE-t tartalmazó USB-adathordozót.

<span id="page-11-0"></span>**MEGJEGYZÉS:** A lemezkép rögzítésének további módszerei az ADK dokumentációjában találhatók.

Győződjön meg róla, hogy az USB-meghajtó elegendő szabad területtel rendelkezik a referenciarendszeren rögzített lemezkép tárolásához.

- **2.** Hozzon létre egy lemezképet egy referencia-rendszeren.
- **3.** Rögzítse a lemezképet úgy, hogy a referencia-rendszert a WinPE-t tartalmazó USB-adathordozóval indítja el, majd használja az alábbi DISM-parancsot.

**MEGJEGYZÉS:** Az <U:> az USB-meghajtóra vonatkozik. Cserélje le a megfelelő meghajtó betűjelére.

Módosítsa a fájlnév "my-image" részét, valamint a  $<\mp y - i$ mage> leírást igény szerint.

```
dism /Capture-Image /ImageFile:<U:><\my-image>.wim /CaptureDir:C:\ /
Name:<My Image>
```
**4.** Másolja a lemezképet az USB-meghajtóról a munkavégzési rendszer átmeneti területére az alábbi paranccsal:

robocopy <U:>\ C:\staging <my-image>.wim

A következő lemezképfájlt kell kapnia: C:\staging\my-image.wim.

**5.** Lépjen a következő lépésre: A lemezkép felosztása 6. oldal.

#### **A lemezkép felosztása**

A HP azt javasolja, hogy a hálózati letöltések megbízhatóságának javítása érdekében ossza fel a lemezképet kisebb fájlokra az alábbi paranccsal:

dism /Split-Image /ImageFile:C:\staging\<my-image>.wim /SwmFile:C:\staging \<my-image>.swm /FileSize:64

- **WEGJEGYZÉS:** A FileSize megabájtban megadott méretet jelöl. Módosítsa az értékét igény szerint.
- **MEGJEGYZÉS:** A DISM felosztási algoritmusának jellege miatt előfordulhat, hogy a létrehozott SWM-fájlok mérete kisebb vagy nagyobb lesz a megadott fájlméretnél.

### **Jegyzékfájl létrehozása**

A jegyzékfájlokat UTF-8 formátumban formázza, bájtsorrendjelző (Byte Order Mark, BOM) nélkül.

A következő eljárásokban használt jegyzékfájl neve (custom.mft) módosítható, de nem módosíthatja az .mft és az .sig kiterjesztést, a jegyzékfájl és az aláírásfájlok fájlnévrészének pedig meg ugyanannak kell lennie. A custom.mft, custom.sig párt például a myimage.mft, myimage.sig párra módosíthatja.

Az mft version a lemezképfájl formátumának a meghatározására szolgál, és jelenleg 1 értékűre kell beállítani.

Az image version annak megállapítására szolgál, hogy elérhető-e a lemezkép újabb verziója, valamint megakadályozza a régebbi verziók telepítését.

Mindkét értéknek előjel nélküli 16 bites egész számnak kell lennie, a jegyzékfájlban pedig az  $\chi\$ + LF) karakterláncot kell sorelválasztóként használni.

#### <span id="page-12-0"></span>**Jegyzékfájl létrehozása**

Mivel a felosztott lemezkép több fájlt is tartalmazhat, hozzon létre egy jegyzékfájlt egy PowerShellszkripttel.

A hátralévő lépéseket a C:\staging mappában kell végrehajtani.

CD /D C:\staging

**1.** Hozzon létre egy PowerShell-szkriptet az alábbi paranccsal és egy olyan szerkesztővel, amely képes UTF-8 formátumú, bájtsorrendjelző nélküli szövegfájl létrehozására: notepad C:\staging \generate-manifest.ps1

#### Hozza létre az alábbi szkriptet:

```
$mftFilename = "custom.mft"
$imageVersion = 1907 (Megjegyzés: A szám bármilyen 16 bites egész szám lehet.)
```

```
$header = "mft version=1, image version=$imageVersion"
Out-File -Encoding UTF8 -FilePath $mftFilename -InputObject $header
$swmFiles = Get-ChildItem "." -Filter "*.swm"
$ToNatural = { [regex]::Replace(S, ' \ddot\wedge \ldots \ddot\wedge '{ $args[0].Value.PadLeft(50) }) }
```
\$pathToManifest = (Resolve-Path ".").Path

```
$total = $swmFiles.count
$current = 1
```

```
$swmFiles | Sort-Object $ToNatural | ForEach-Object {
```

```
 Write-Progress
```

```
 -Activity "Generating manifest" `
```

```
-Status "$current of $total ($)" `
```

```
 -PercentComplete ($current / $total * 100)
```

```
$hashObject = Get-FileHash -Algorithm SHA256 -Path $.FullName
 $fileHash = $hashObject.Hash.ToLower()
 $filePath = $hashObject.Path.Replace($pathToManifest + '\', '')
$fileSize = (Get-Item $ .FullName).length
 $manifestContent = "$fileHash $filePath $fileSize"
```

```
 Out-File -Encoding utf8 -FilePath $mftFilename -InputObject 
$manifestContent -Append
    $current = $current + 1}
```
**WEGJEGYZÉS:** A HP Sure Recover jegyzékfájlja nem tartalmazhat bájtsorrendjelzőt, így az alábbi parancsok bájtsorrendjelző nélküli UTF-8 formátumú fájllá írják át a fájlt.

```
$content = Get-Content $mftFilename
$encoding = New-Object System.Text.UTF8Encoding $False
[System.IO.File]::WriteAllLines($pathToManifest + '\' + $mftFilename, 
$content, $encoding)
```
- **2.** Mentse a szkriptet.
- **3.** Hajtsa végre a szkriptet.

powershell .\generate-manifest.ps1

#### **Jegyzékfájl-aláírás létrehozása**

A Sure Recover titkosított aláírással ellenőrzi az ügynököt és a lemezképet. Az alábbi példák egy X.509 PEM formátumú (.PEM kiterjesztésű) személyes/nyilvános kulcspárt használnak. Módosítsa a parancsokat igény szerint, hogy DER bináris tanúsítványokat (.CER vagy .CRT kiterjesztés), BASE-64 kódolású PEMtanúsítványokat (.CER vagy .CRT kiterjesztés) vagy PKCS1 PEM-fájlokat (.PEM kiterjesztés) használjanak. A példa OpenSSL-t is használ, amely csökkenő bájtsorrendű formátumban hozza létre az aláírásokat. Bármilyen segédprogrammal aláírhatja a jegyzékfájlokat, de vegye figyelembe, hogy néhány BIOS-verzió csak a növekvő bájtsorrendű aláírásokat támogatja.

**1.** Hozzon létre egy 2048 bites személyes RSA-kulcsot az alábbi paranccsal. Ha rendelkezik PEM formátumú, 2048 bites személyes/nyilvános RSA-kulcspárral, másolja a C:\staging mappába, majd ugorjon a 3. lépésre.

openssl genrsa -out my-recovery-private.pem 2048

**2.** Hozza létre a nyilvános kulcsot a személyes kulcsból az alábbi paranccsal (ha rendelkezik PEM formátumú, a személyes kulcsnak megfelelő nyilvános kulccsal, akkor másolja a C:\staging mappába):

```
openssl rsa -in my-recovery-private.pem -pubout -out my-recovery-
public.pem
```
**3.** Hozzon létre egy aláírásfájlt (SHA-256-alapú kivonattal) az 1. lépésben létrehozott 2048 bites személyes RSA-kulcs alapján az alábbi paranccsal:

```
openssl dgst -sha256 -sign my-recovery-private.pem -out custom.sig 
custom.mft
```
**4.** Ellenőrizze az aláírásfájlt az előző lépésben létrehozott nyilvános kulcsot használva az alábbi paranccsal:

```
openssl dgst -sha256 -verify my-recovery-public.pem -signature 
custom.sig custom.mft
```
#### <span id="page-14-0"></span>**WEGJEGYZÉS:**

- Ha csak aláírásfájlt kell létrehoznia, csak az 1. és a 3. lépést kell végrehajtani.
- A HP Sure Recover esetén legalább az 1., 2. és 3. lépést végre kell hajtani. A 2. lépésben létrehozott nyilvános kulcs a célrendszer üzembe helyezéséhez szükséges.
- A 4. lépés nem kötelező, de ajánlott, hogy az aláírásfájl és a jegyzékfájl ellenőrzése se maradjon el.

## **A fájlok tárolása**

Az alábbi fájlokat a kiszolgáló C:\staging mappájában tárolja:

- \*.swm
- custom.mft (vagy a jegyzékfájlnak adott fájlnév)
- custom.sig (vagy az aláírásfájlnak adott, a jegyzékfájllal egyező fájlnév)

**MEGJEGYZÉS:** Ha tárolási megoldásként az IIS-t használja, a MIME-bejegyzéseket úgy kell konfigurálni, hogy magukban foglalják az alábbi kiterjesztéseket, mindegyiket "application/octet-stream" típusúként konfigurálva:

- .mft
- .sig
- .swm
- .wim

## **A célrendszerek üzembe helyezése**

A célrendszerek a HP Client Management Script Library, a HP Client Security Manager (CSM)/Sure Recover vagy a Manageability Integration Kit (MIK) [\(https://www.hp.com/go/clientmanagement](https://www.hp.com/go/clientmanagement)) használatával helyezhetők üzembe.

Adja meg az alábbi információkat az üzembe helyezéshez:

- **1.** Az előző szakaszban található jegyzékfájl URL-címe (http://saját\_kiszolgáló.tartomány/útvonal/ custom.mft)
- **2.** A korábban létrehozott aláírásfájl ellenőrzésére használt nyilvános kulcs (például: C:\staging\myrecovery-public.pem).

### **Hibaelhárítás**

Ha olyan üzenetet kap, amely szerint az egyéni helyreállítási folyamat biztonsági ellenőrzése sikertelen volt, ellenőrizze az alábbiakat:

- **1.** A jegyzékfájlnak BOM nélküli UTF-8 formátumú fájlnak kell lennie.
- **2.** Ellenőrizze a fájlkivonatokat.
- **3.** Ellenőrizze, hogy a rendszer üzembe helyezése a jegyzékfájl aláírásához használt személyes kulcsnak megfelelő nyilvános kulccsal történt-e.
- **4.** AZ IIS-kiszolgáló MIME-inek application/octet-stream típusúnak kell lenniük.
- **5.** A jegyzékfájlon belüli fájlútvonalaknak a lemezképet tartalmazó legfelső szintű könyvtár teljes elérési útját tartalmazniuk kell, az ügyfélrendszerről nézve. Ez az elérési út nem annak a helynek a teljes elérési útja, ahol a fájlok mentve lettek a terjesztési ponton.

# <span id="page-16-0"></span>**3 A HP Sure Recover-ügynök használata vállalati tűzfalon belül**

A HP Sure Recover-ügynök vállalati tűzfalon belül is üzemeltethető. Miután telepítette a HP Sure Recover SoftPaq csomagot, másolja az ügynök fájljait a HP Sure Recover-ügynöknek a telepítési helyen található könyvtárából egy HTTP- vagy FTP-terjesztési pontra. Ezután helyezze üzembe az ügyfélrendszert a terjesztési pont URL-címével és a hpsr\_agent\_public\_key.pem nevű nyilvános HP-kulccsal, amelynek a terjesztése a HP Sure Recover-ügynök SoftPaq csomagjával történik.

## **A HP Sure Recover-ügynök telepítése**

- **1.** Töltse le a HP Sure Recover-ügynököt, és bontsa ki a fájlokat a HTTP- vagy FTP-terjesztési pontra.
- **2.** Állítsa be a megfelelő fájlengedélyeket a terjesztési ponton.
- **3.** Ha az Internet Information Services (IIS) megoldást használja, hozzon létre application/octet-stream MIME-típusokat az alábbi fájlformátumokhoz:
	- $\bullet$
	- .wim
	- .swm
	- .mft
	- .sig
	- .efi
	- .sdi
	- **T** FONTOS: Az alábbi lépések a Sure Recover SCCM használatával történő üzembe helyezését ismertetik. A Sure Recover HP Client Management Script Library használatával történő üzembe helyezésével kapcsolatban lásd: [A HP Client Management Script Library \(CMSL\) használata,](#page-18-0) 13. oldal.
- **4.** Indítsa el az SCCM-et, lépjen a **HP Client Security Suite** (HP Client Security szoftvercsomag) részre, majd válassza a HP Sure Recover oldalt.
- **MEGJEGYZÉS:** A terjesztési pont URL-címe tartalmazza vagy az FTP-t vagy a HTTP-t mint átviteli protokollt. Annak a legfelső szintű könyvtárnak az ügyfélrendszerről látható teljes elérési útvonalát is tartalmazza, amelyen HP Sure Recover-ügynök jegyzékfájlja megtalálható. Ez az elérési út nem annak a helynek a teljes elérési útja, ahol a fájlok mentve lettek a terjesztési ponton.
- **5.** A **Platform Image** (Platform lemezképe) szakaszban válassza a **Corporation** (Vállalat) lehetőséget az operációs rendszer egyéni lemezképének egy vállalati terjesztési pontról való visszaállításához. Adja meg az informatikai rendszergazdától kapott URL-címet az **Image Location URL** (A lemezkép helyének URL-címe) beviteli mezőben. Adja meg a hpsr\_agent\_public\_key.pem nyilvános kulcsot az Image Verification (Lemezkép ellenőrzése) mezőben.

**MEGJEGYZÉS:** Az egyéni lemezkép URL-címének tartalmaznia kell a lemezkép jegyzékfájljának a nevét.

- **6.** A **Recovery Agent** (Helyreállítási ügynök) szakaszban válassza a **Corporation** (Vállalat) lehetőséget az egyéni helyreállítási ügynöknek vagy a HP helyreállítási ügynökének egy vállalati terjesztési pontról való használatához. Adja meg az informatikai rendszergazdától kapott URL-címet az **Agent Location**  URL (Ügynök helyének URL-címe) mezőben. Adja meg a hpsr\_agent\_public\_key.pem nyilvános kulcsot az Agent Verification Key (Ügynök ellenőrzési kulcsa) mezőben.
- **WEGJEGYZÉS:** Az URL-címben ne szerepeljen az ügynök jegyzékfájljának a neve, mert a BIOS megköveteli, hogy a név recovery.mft legyen.
- **7.** Miután alkalmazta a szabályzatot az ügyfélrendszerre, indítsa újra a rendszert.
- **8.** A kezdeti üzembe helyezés során megjelenik egy, a HP Sure Recover aktiválásához szükséges négyjegyű biztonsági kód megadására felszólító üzenet. További részletekért keresse fel a hp.com webhelyet, és keressen rá a HP Manageability Integration Kit (MIK) for Microsoft System Center Manager megoldással foglalkozó dokumentációra.

A HP Sure Recover sikeres aktiválása után a szabályzat által alkalmazott egyéni URL-cím megjelenik a HP Sure Recover BIOS-beállításainak menüjében.

Ha meg szeretné erősíteni, hogy az aktiválás sikerrel járt, indítsa újra a számítógépet, és amikor megjelenik a HP embléma, nyomja le az F10 billentyűt. Válassza az **Advanced** (Speciális), a **HP Sure Recover**, a **Recovery Agent** (Helyreállítási ügynök), végül pedig az **URL** lehetőséget.

# <span id="page-18-0"></span>**4 A HP Client Management Script Library (CMSL) használata**

A HP Client Management Script Library lehetővé teszi a HP Sure Recover beállításainak PowerShell-lel való kezelését. Az alábbi példaszkript bemutatja, hogyan lehet a HP Sure Recovert üzembe helyezni, az állapotát meghatározni, a konfigurációját módosítani, valamint kivonni a használatból.

**MEGJEGYZÉS:** Több parancs is hosszabb annál, hogy ebben az útmutatóban egyetlen sorban kiférjen, de ettől függetlenül egyetlen sorba kell írni őket.

```
$ErrorActionPreference = "Stop"
$path = 'C:\test_keys'
$ekpw = ""$skpw = ""Get-HPSecurePlatformState
try {
     Write-host 'Provisioning Endorsement Key'
     $p = New-HPSecurePlatformEndorsementKeyProvisioningPayload `
         -EndorsementKeyPassword $ekpw `
         -EndorsementKeyFile "$path\kek.pfx"
     $p | Set-HPSecurePLatformPayload
     Start-Sleep -Seconds 3
     Write-host 'Provisioning signing key'
     $p = New-HPSecurePlatformSigningKeyProvisioningPayload `
         -EndorsementKeyPassword $ekpw `
         -EndorsementKeyFile "$path\kek.pfx" `
         -SigningKeyFile "$path\sk.pfx" 
     $p | Set-HPSecurePLatformPayload
```

```
 $p = New-HPSureRecoverImageConfigurationPayload `
         -SigningKeyPassword $skpw `
         -SigningKeyFile "$path\sk.pfx" `
        -Image OS
         -ImageKeyFile "$path\os.pfx" `
        -username test -password test
         -url "http://www.hp.com/custom/image.mft"
     $p | Set-HPSecurePLatformPayload 
     $p = New-HPSureRecoverImageConfigurationPayload `
         -SigningKeyPassword $skpw `
         -SigningKeyFile "$path\sk.pfx" `
        -Image agent `
         -ImageKeyFile "$path\re.pfx" `
        -username test -password test
         -url "http://www.hp.com/pub/pcbios/CPR"
     $p | Set-HPSecurePLatformPayload 
  $p = New-HPSureRecoverSchedulePayload `
         -SigningKeyPassword $skpw `
         -SigningKeyFile "$path\sk.pfx" `
         -DayOfWeek Sunday,EveryWeek -Hour 13 -Minute 27 -WindowSize 30 
     $p | Set-HPSecurePlatformPayload 
     $p = New-HPSureRecoverConfigurationPayload `
         -SigningKeyPassword $skpw `
         -SigningKeyFile "$path\sk.pfx" `
         -OSImageFlags NetworkBasedRecovery `
         -AgentFlags DRDVD 
     $p | Set-HPSecurePlatformPayload
     Get-HPSureRecoverState -all
     Get-HPSecurePlatformState
}
finally {
```

```
 Write-Host 'Deprovisioning Sure Recover'
 Start-Sleep -Seconds 3
 $p = New-HPSureRecoverDeprovisionPayload `
     -SigningKeyPassword $skpw `
     -SigningKeyFile "$path\sk.pfx" 
 $p | Set-HPSecurePlatformPayload
 Start-Sleep -Seconds 3
 Write-host 'Deprovisioning P21'
 $p = New-HPSecurePlatformDeprovisioningPayload `
     -verbose `
     -EndorsementKeyPassword $pw `
     -EndorsementKeyFile "$Path\kek.pfx" 
 $p | Set-HPSecurePlatformPayload
 Write-Host 'Final secure platform state:'
 Get-HPSecurePlatformState
```
### **Példakulcs létrehozása az OpenSSL-lel**

}

A személyes kulcsokat tárolja biztonságos helyen. A nyilvános kulcsokat az érvényesítéshez kell használni, és az üzembe helyezés során meg kell adni őket. Ezeknek a kulcsoknak 2048 bit hosszúságúnak kell lenniük, és 0x10001 kitevőt kell használniuk. A példákban szereplő megfelelő adatokat helyettesítse be cégének vagy szervezetének az adataival.

Állítsa be következő környezeti változót, mielőtt folytatná:

set OPENSSL CONF=<path>\openssl.cnf

```
# Create a self-signed root CA certificate for testing
openssl req -sha256 -nodes -x509 -newkey rsa:2048 -keyout ca.key -out 
ca.crt -subj
"/C=US/ST=State/L=City/O=Company/OU=Org/CN=www.example.com"
# Create a key endorsement certificate
openssl req -sha256 -nodes -newkey rsa:2048 -keyout kek.key -out kek.csr -
subj
```
"/C=US/ST=State/L=City/O=Company/OU=Org/CN=www.example.com"

openssl x509 -req -sha256 -in kek.csr -CA ca.crt -CAkey ca.key - CAcreateserial -out kek.crt

openssl pkcs12 -inkey kek.key -in kek.crt -export -out kek.pfx -CSP "Microsoft Enhanced RSA and AES Cryptographic Provider" -passout pass:

# Create a command signing key

openssl req -sha256 -nodes -newkey rsa:2048 -keyout sk.key -out sk.csr subj "/C=US/ST=State/L=City/O=Company/OU=Org/CN=www.example.com"

openssl x509 -req -sha256 -in sk.csr -CA ca.crt -CAkey ca.key - CAcreateserial -out sk.crt

openssl pkcs12 -inkey sk.key -in sk.crt -export -out sk.pfx -CSP "Microsoft Enhanced RSA and AES Cryptographic Provider" -passout pass:

openssl pkcs12 -in sk.pfx -clcerts -nokeys -out sk\_public.pem -passin pass:

# Create an image signing key

openssl req -sha256 -nodes -newkey rsa:2048 -keyout os.key -out os.csr subj "/C=US/ST=State/L=City/O=Company/OU=Org/CN=www.example.com"

openssl x509 -req -sha256 -in os.csr -CA ca.crt -CAkey ca.key - CAcreateserial -out os.crt

openssl pkcs12 -inkey os.key -in os.crt -export -out os.pfx -CSP "Microsoft Enhanced RSA and AES Cryptographic Provider" -passout pass:

#### A lemezkép jegyzékfájlját a következő paranccsal írhatja alá:

openssl dgst -sha256 –sign os.key -out image.sig image.mft

# Create an agent signing key

openssl req -sha256 -nodes -newkey rsa:2048 -keyout re.key -out re.csr subj "/C=US/ST=State/L=City/O=Company/OU=Org/CN=www.example.com"

openssl x509 -req -sha256 -in re.csr -CA ca.crt -CAkey ca.key - CAcreateserial -out re.crt

openssl pkcs12 -inkey re.key -in re.crt -export -out re.pfx -CSP "Microsoft Enhanced RSA and AES Cryptographic Provider" -passout pass:

#### Az ügynök jegyzékfájlját a következő paranccsal írhatja alá:

openssl dgst -sha256 –sign re.key -out agent.sig agent.mft

Az OpenSSL az aláírásfájlokat csökkenő bájtsorrendű formátumban hozza létre, amely néhány BIOS-verzióval nem kompatibilis, ezért előfordulhat, hogy az ügynök aláírásfájljának bájtsorrendjét meg kell fordítani az üzembe helyezés előtt. Azok a BIOS-verziók, amelyek támogatják a csökkenő bájtsorrendet, a növekvőt is támogatják.

# <span id="page-22-0"></span>**A Hibaelhárítás**

## **A meghajtó particionálása nem sikerült**

A meghajtó particionálása akkor bizonyulhat sikertelennek, ha az SR\_AED vagy SR\_IMAGE partíció BitLockerrel van titkosítva. Ezeket a partíciókat általában egy GPT attribútummal hozzák létre, amely megakadályozza, hogy a BitLocker titkosítsa őket, de ha egy felhasználó törli és újra létrehozza a partíciókat, vagy manuálisan hozza létre őket egy operációs rendszer nélküli meghajtón, akkor a Sure Recover ügynök nem tudja törölni őket, és hibajelzéssel kilép, amikor megpróbálja újraparticionálni a meghajtót. A felhasználónak manuálisan kell törölnie a partíciókat a DiskPart futtatásával. Ki kell választania a kötetet, és végre kell hajtania a del vol felülírási parancsot vagy valamilyen hasonló műveletet.

### **Firmware-naplófájl**

Az EFI-változó adatai a következők:

- **GUID:**{0xec8feb88, 0xb1d1, 0x4f0f, {0xab, 0x9f, 0x86, 0xcd, 0xb5, 0x3e, 0xa4, 0x45}}
- Név: OsRecoveryInfoLog

Az EFI-változókat API-kkal lehet olvasni a Windowsban, de egy fájlba is kiírhatja a tartalmukat az UEFI Shell dmpstore segédprogrammal.

A naplófájlt a HP Client Management Script Library által biztosított Get-HPFirmwareAuditLog paranccsal írhatja ki.

### **Windows Eseménynapló**

A Sure Recover indítási és leállítási eseményeit a rendszer a BIOS naplófájljába küldi, amelyet a Windows Eseménynaplóban tekinthet meg a Sure Start naplófájljában, amennyiben a HP Notifications telepítve van. A rögzített események tartalmazzák a dátumot és az időpontot, a forrásazonosítót, az eseményazonosítót és egy eseményspecifikus kódot. Az [fe 00 40 26 02 27 06 18 84 2a 02 01 00 30 f2 c3] például azt jelzi, hogy a helyreállítás nem sikerült, mert a jegyzékfájlt nem lehetett hitelesíteni a c3f 23000 eseményspecifikus kóddal, amely a következő napon és időpontban rögzült a naplóban: 6/27/18, 2:26:40.

**MEGJEGYZÉS:** Ezek a naplók az Amerikai Egyesült Államokban használt hónap/nap/év formátumot követik.

### **HP Secure Platform Management (forrásazonosító = 84h)**

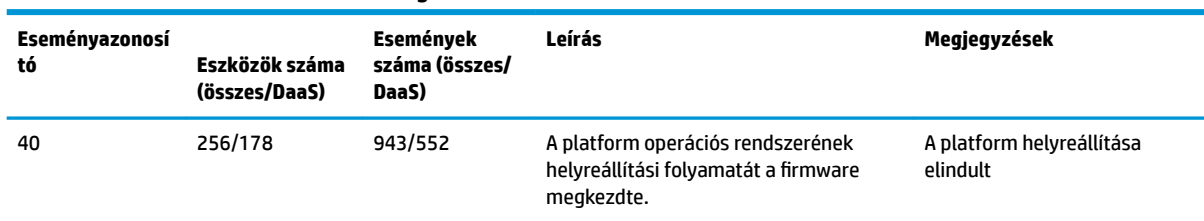

#### **A-1. táblázat: HP Secure Platform Management**

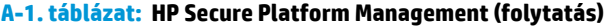

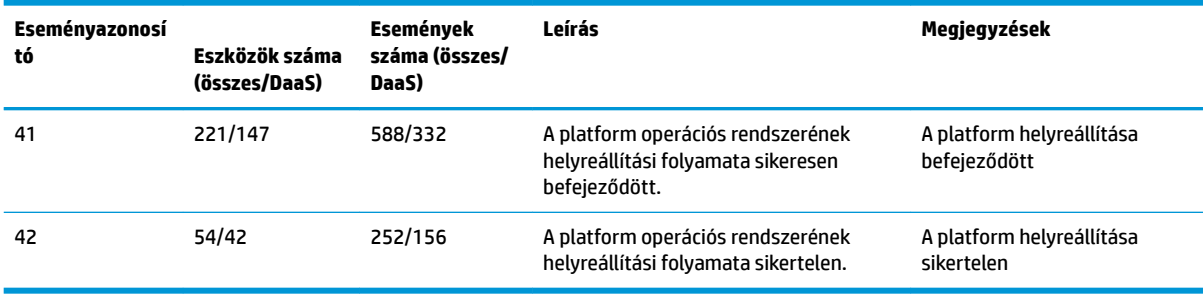

A firmware-naplófájlt a Get-HPFirmwareAuditLog paranccsal kérheti le a HP Client Management Script Libraryben, amely itt érhető el: [http://www.hp.com/go/clientmanagement.](http://www.hp.com/go/clientmanagement) A HP Secure Platform Management 40-es, 41-es és 42-es eseményazonosítói visszaküldik az eseményspecifikus kódokat az adatmezőbe, amely megjeleníti a Sure Recover-műveletek eredményét. Az alábbi naplóbejegyzés például a következőkkel jelzi, hogy a Sure Recovernek nem sikerült letöltenie a jegyzékfájlt vagy az aláírásfájlt: event\_id 42 és 00:30:f1:c3, amelyet 0xC3F13000 = MftOrSigDownloadFailed DWORD értékként kell értelmezni.

```
message_number: 0
severity: Info
system state at event: S0
source id: HP Secure Platform Management
event_id: 42
timestamp_is_exact: 1
timestamp: 5/27/2019 2:44:18 PM
description: The platform OS recovery process failed to complete 
successfully.
data: 00:30:f1:c3
```
#### A sikeres helyreállítást a következők jelzik: event\_id = 41 és 00:00:00:00, például:

```
Event Specific Codes
Success = 0x00000000CatalogDownloadFailed = 0xC3F11000
message_number: 0
severity: Info
system state at event: S0
source id: HP Secure Platform Management
event_id: 41
timestamp_is_exact: 1
timestamp: 5/27/2019 2:55:41 PM
```
description: The platform OS recovery process failed to complete successfully.

data: 00:00:00:00

#### A HP Sure Recover az alábbi eseményspecifikus kódokat használja.

#### **A-2. táblázat: Eseményspecifikus kódok**

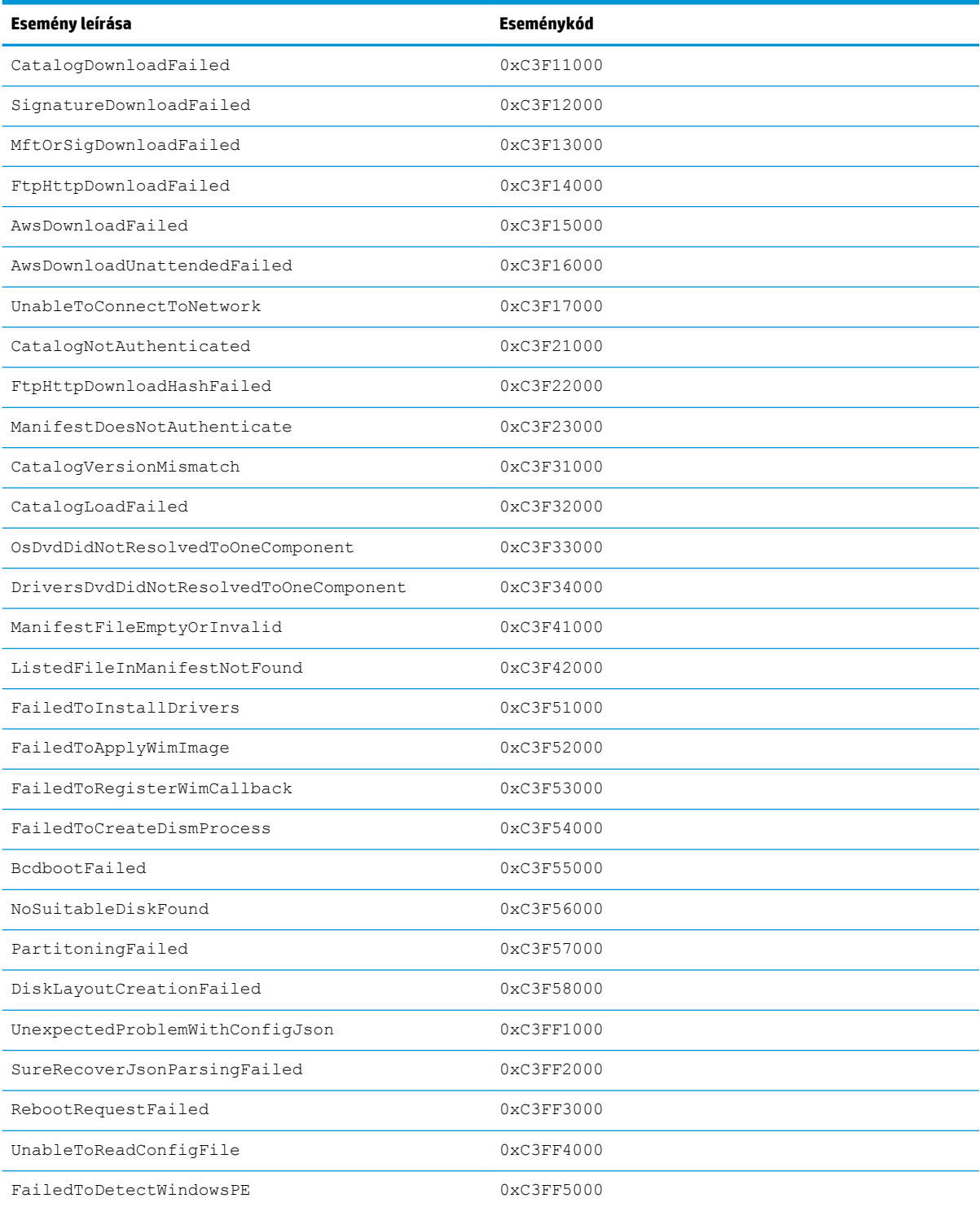